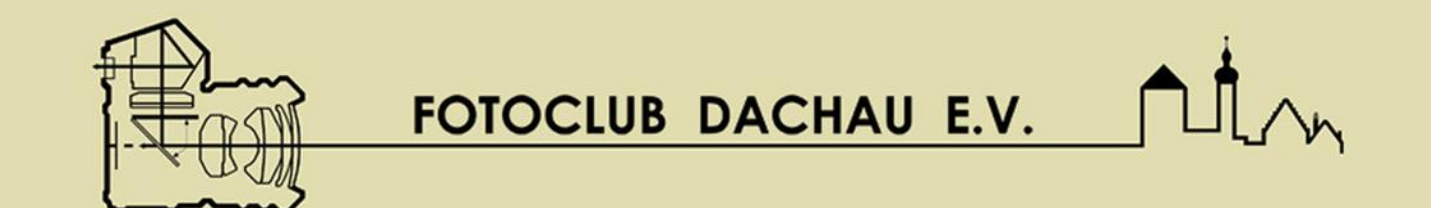

# Grundlagen der Bildbearbeitung mit Lightroom 6

Autor: Helmut Paul 03.04. - 27.11.2017

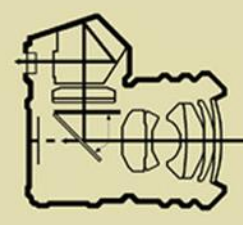

### Lr Adobe Photoshop Lightroom CC

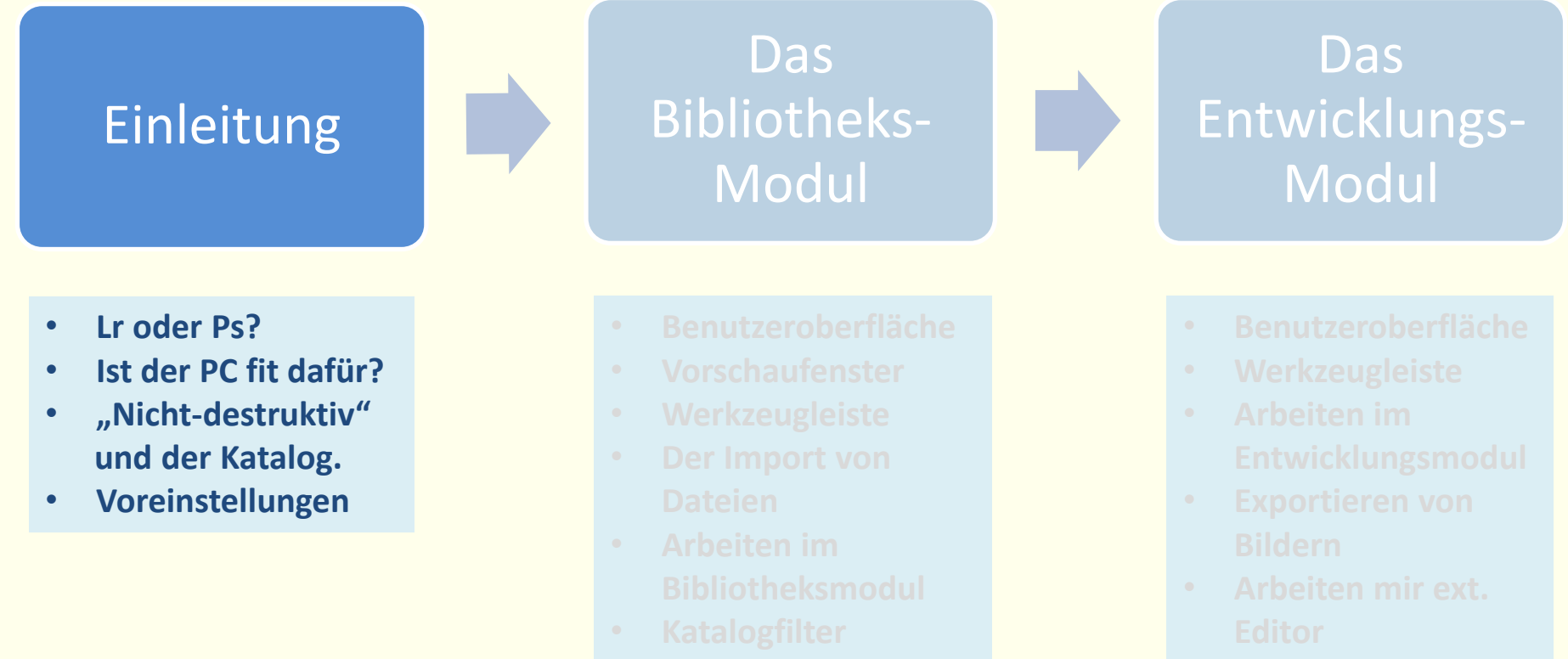

2

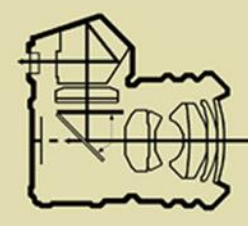

#### **Adobe Photoshop CC \***

**(1990: 895 USD)**

**Adobe Photoshop Lightroom CC / 6 (2007)**

**Adobe Photoshop Elements 15 (2001)**

#### **Adobe Premiere Pro CC (Videoschnitt)**

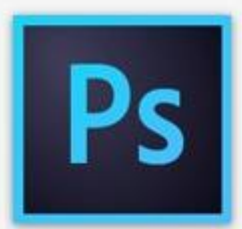

**Photoshop CC** Die weltweite Nummer 1 für professionelle Bildbearbeitung steht für Bilder, die einen bleibenden Eindruck hinterlassen. Profitieren Sie jetzt auch von Tools für 3D-Imaging und Bildanalysen. Sie erhalten automatisch Zugriff auf neue Funktionen - exklusiv über Adobe Creative Cloud.

Ideal für: Fotografen **Print-Designer** Web-Designer Interaktions-Designer Videoprofis

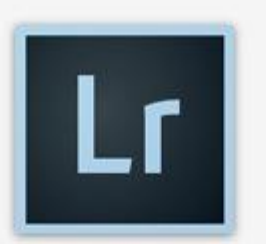

**Photoshop Lightroom** Nutzen Sie leistungsstarke und dennoch einfach zu bedienende Funktionen für die Verwaltung, Entwicklung und Präsentation von Bildern. Lightroom ist Teil von Creative Cloud.

Ideal für: Amateur- und Berufsfotografen

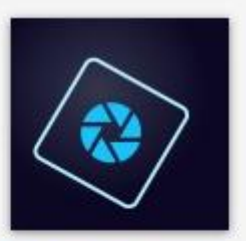

**Photoshop Elements** 

Organisieren, bearbeiten und verschönern Sie Fotos, Geben Sie sie in schnell gestalteten Fotokreationen an Familie und Freunde weiter.

#### Ideal für:

Hobby-Familienchronisten Hobby-Fotografen

Pr Adobe Premiere Pro CC

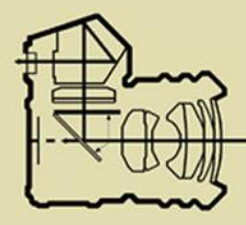

#### $\lfloor L \cdot \rfloor$  Adobe Photoshop Lightroom CC

#### **Was kann Lightroom ?**

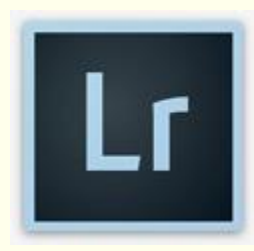

#### **Was kann Lightroom nicht?**

**Sehr gute Bilder- / Archiv- Verwaltung (umfangreiche Filter- und Suchfunktionen) Intuitiv bedienbar, übersichtlicher als Ps! Ausreichend für vielleicht 90-98% der Bilder (?) Bildbearbeitung von RAW, (~-konverter), jpg, dng, tiff) Panorama- Stitchen, HDR, Gesichtserkennung Erweiterung d. Plug-Ins: Nik-Filter, Ps als ext. Editor o.a. Nicht- destruktiv Grundsätzlich: nur 1 Bild im Entwicklungsmodul!**

**Arbeiten in mehreren Ebenen! …Texte überlagern! …Rahmen anbauen (nur im Druck-Modul)! …LAB-Farbmodus u.a. …Möglichkeit der Objektfreistellung Reduzierte Werkzeuge zur Retusche und zum Klonen Fokus- Stacking**

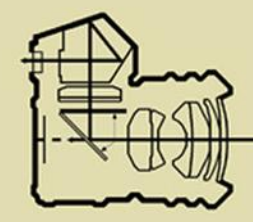

#### $\lfloor$ Lr] Adobe Photoshop Lightroom CC

#### **Einleitung: PC / Datenspeicher**

#### **C:\ Betriebssystem MS Win7/10**

**Lightroom 6 /CC nur noch als 64 Bit-Version erhältlich!**

#### **MacOS X / Sierra**

**Empfehlung für Lr 6 / CC: RAM: 8GB, besser 16 GB! (deutlich verbesserte Performance mit SSD)**

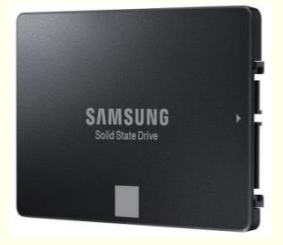

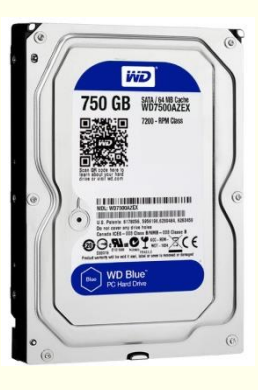

#### **D:\**

**Daten (also auch Fotos) und den Lightroom- Katalog nicht auf der OS- Partition speichern!**

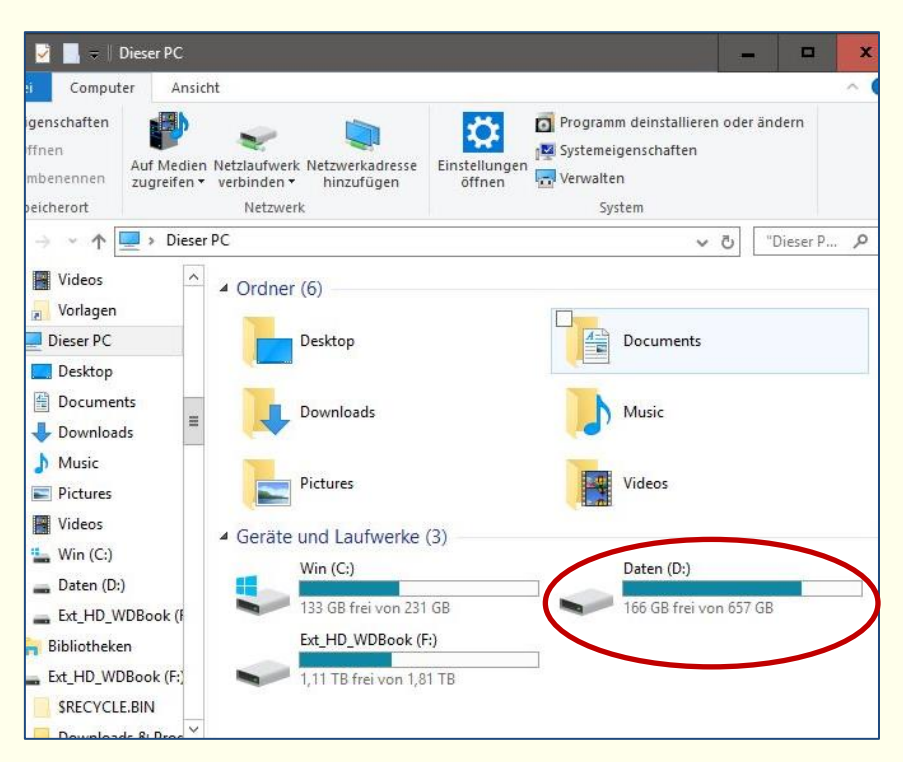

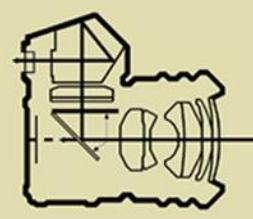

Lr Adobe Photoshop Lightroom CC

**Einleitung: Was bedeutet nicht- destruktiv?**

**Lightroom arbeitet nicht- destruktiv, d.h.:**

**Beispiel: Katalogdatei [hier](file:///D:/Lightroom-Katalog)**

**Lr starten: hier**

- **Originalfotos werden nicht "angefasst", das bedeutet: Lr merkt sich Datei-Namen und ~pfad des Originalbildes, sowie alle Änderungen in einer separaten, dem jew. Originalbild zugeordneten Datei.**
- **Der "Katalog" enthält Vorschauen und alle Entwicklungseinstellungen mit Protokoll: Katalogdatei:** "\*.lrcat" und Preview-Ordner: "\*Previews.Irdata"
- **Die Katalogdatei ist äußert wichtig, weil sie alle Änderungen ggü. dem Original enthält! Lr erzeugt deshalb eigenständig backups mit einstellbarem Intervall. Beispiel 1: Neuinstallation auf einem anderen Rechner**

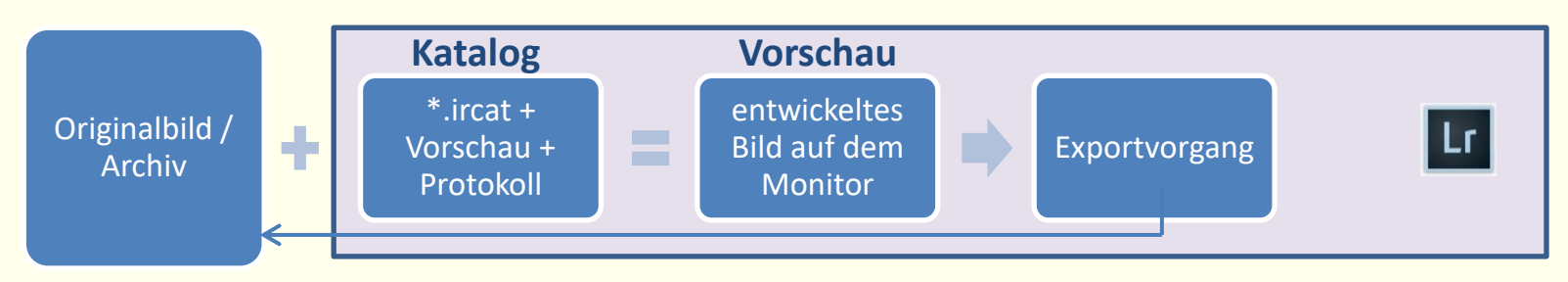

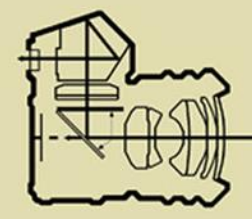

### Lr Adobe Photoshop Lightroom CC

#### **Einleitung: ein paar wichtige Programm-Voreinstellungen**

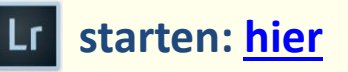

#### **Einige wenige Einstellungen sollten vorab überprüft werden:**

- **Allgemeines: [verlinkte Dateien\Vor\\_allg.png](verlinkte Dateien/Vor_allg.png)**
- **Externe Editoren einrichten: Beispiel später!**

 **[verlinkte Dateien\Vor\\_Ext-bearb.png](verlinkte Dateien/Vor_Ext-bearb.png)**

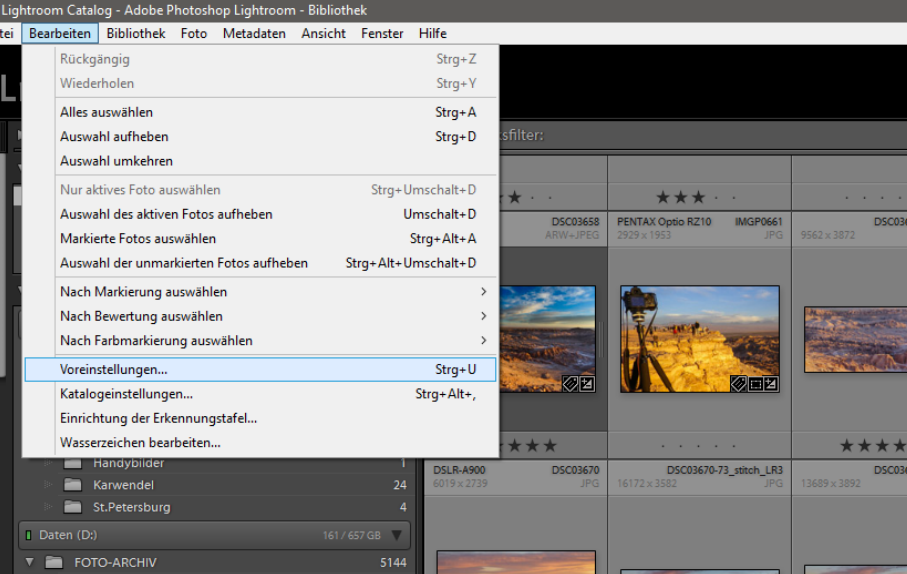

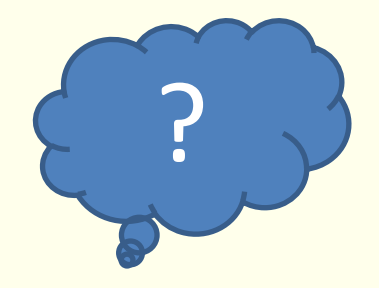

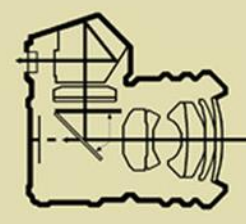

### Lr Adobe Photoshop Lightroom CC

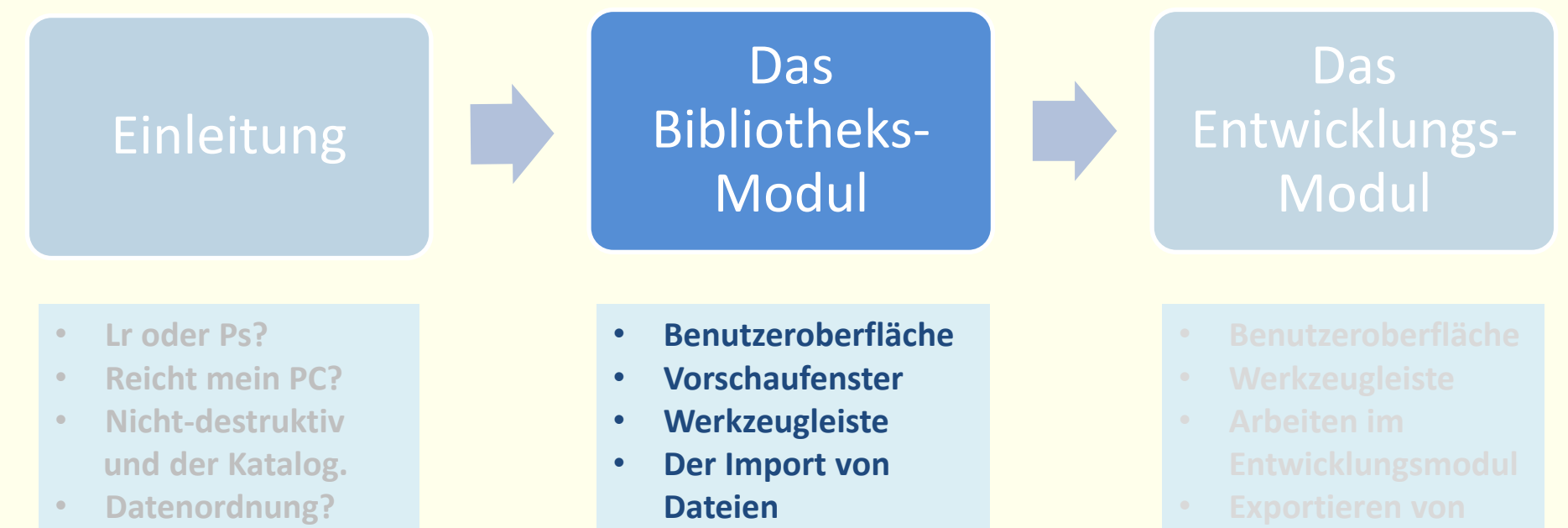

• **Voreinstellungen**

- **Arbeiten im Bibliotheksmodul**
- **Katalogfilter**
- **Zusammenfassung**

8

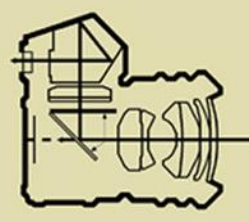

Lr Adobe Photoshop Lightroom CC

### **starten: hier Lightroom 6: Die Benutzeroberfläche Das Bibliotheksmodul**

#### **Menüleiste, Seitenleisten (Paletten) (ein/ausklappbar), Modul-Auswahl**

#### **Zentral: Vorschauansicht(en)**

**Vorschau-Ansichtsoptionen: (Pulldown oder rechte Maustaste!)** 

- **Rasteroptionen: [verlinkte Dateien\Biblio\\_Rasteroptionen.png](verlinkte Dateien/Biblio_Rasteroptionen.png)**
- **Lupenoptionen: [verlinkte Dateien\Biblio\\_Lupenansicht.png](verlinkte Dateien/Biblio_Lupenansicht.png)**

**Darunter: Werkzeugleiste Links: Seitenleiste und Import- / Export Button Rechts: Seitenleiste (u.a. Metadaten) Fußzeile: Filmstreifen, Ansichtsoptionen, Filterung**

**Hier: Import von Fotos (unterschiedliche Strategien beim Bilderimport)** 

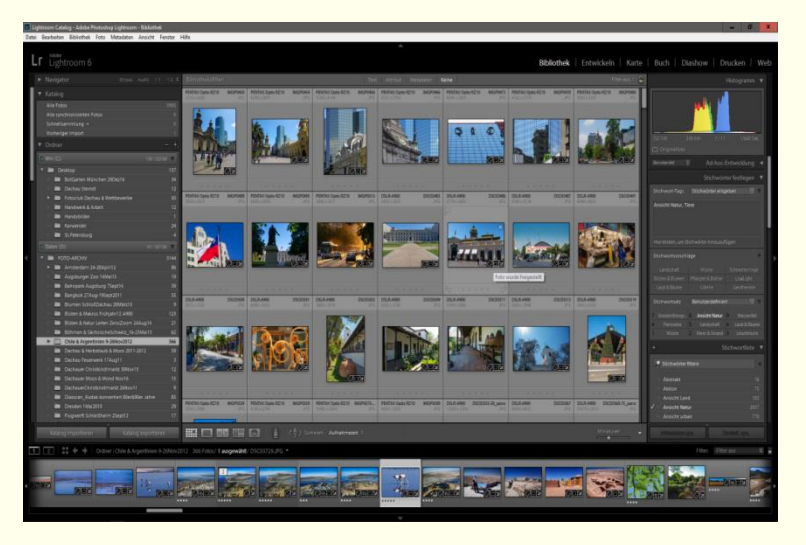

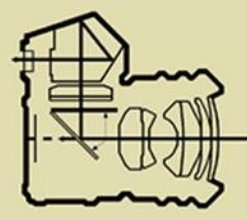

 $\boxed{\text{Lr}}$  Adobe Photoshop Lightroom CC

### **starten: hier Lightroom 6: behält den Überblick! Das Bibliotheksmodul**

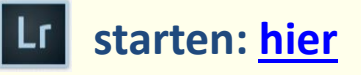

#### **Mit den importierten Fotos Schritt für Schritt durchs Bibliotheksmodul:**

- **Import aus Dateiordner Der Import-Dialog:** 
	- **Quelle**
	- **Import-Art**
	- **Import-Grundeinstellungen**
- **Werkzeugleiste: u.a. - Raster/Lupen/Vergleichsansicht , - Gesichtserkennung, - Sortierung**
- **Linke Seitenleiste:**
	- **Navigator Katalog, alle Fotos, Schnellsammlung, vorheriger Import Ordner (~struktur) Smart-Sammlungen Veröffentlichungsmanager**

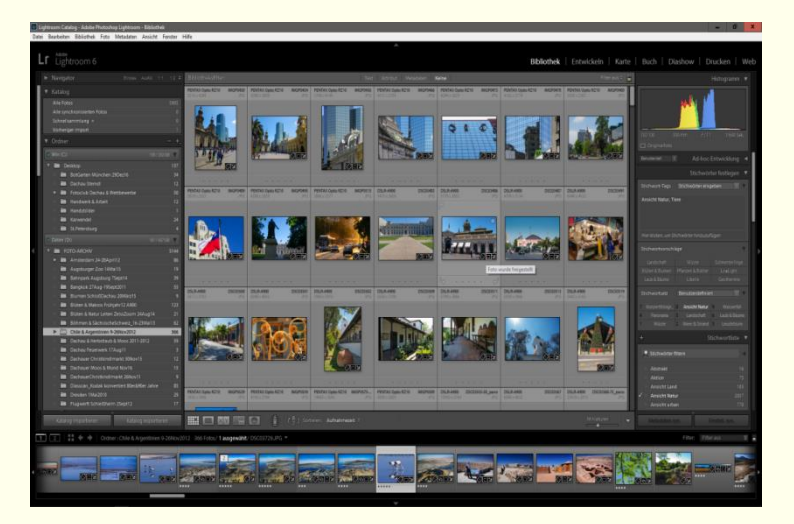

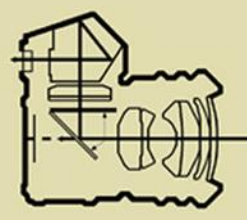

 $\boxed{\text{Lr}}$  Adobe Photoshop Lightroom CC

### **starten: hier Lightroom 6: behält den Überblick! Das Bibliotheksmodul**

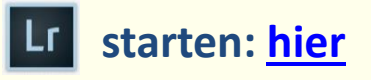

#### **Mit den importierten Fotos Schritt für Schritt durchs Bibliotheksmodul:**

• **Rechte Seitenleiste:**

**Histogramm Ad-hoc- Entwicklung Stichwörter vergeben Stichwortliste (ausschließlich bereits verwendete Wörter) Stichwortsatz: vorgegebene Stichwörter Metadaten: teilweise editierbar, Beispiel: Copyright hinzufügen Kommentare: (nur für "Veröffentlichungsdienste");** 

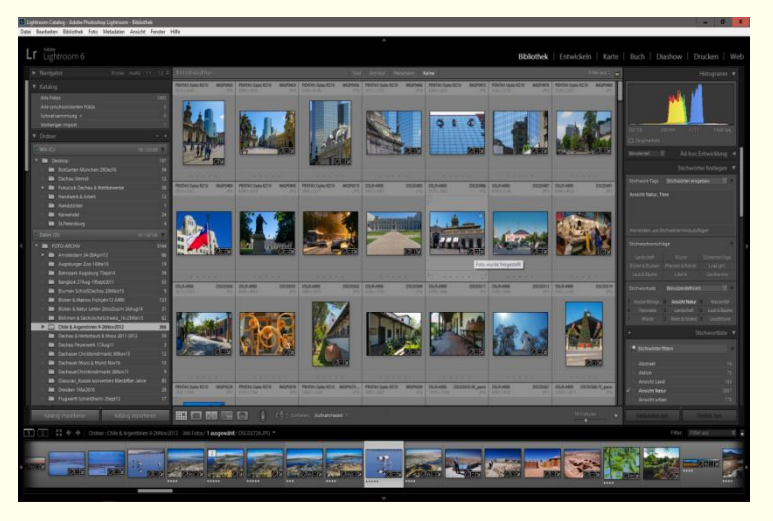

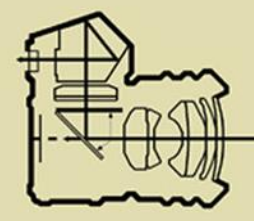

### **Lightroom 6: Behält den Überblick! Das Bibliotheksmodul**

#### **Der Bibliotheksfilter**

**ein mächtiges Sortier-Werkzeug! (Beispiel: "Bilder mit Stichwort Technik" o.a.)**

**Umfassende Filterfunktionen nach z.B. Metadaten, Stichwörtern u.v. mehr! Je besser der Stichwortkatalog gepflegt wird, desto** "unwichtiger" wird zum Auffinden von

Adobe Photoshop Lightroom CC  $| \mathsf{Lr} |$ 

**starten: hier**

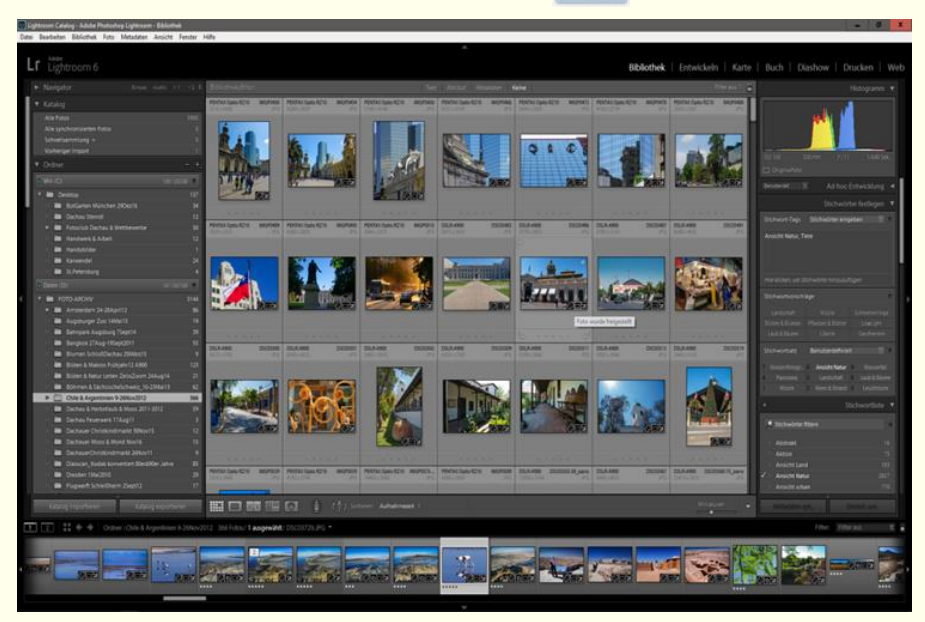

**Bildern (innerhalb Lr) eine gut durchdachte Ordnerstruktur!** 

**Teilfunktionen des Bibliotheksfilters befinden sich auch in: - "Smart-Sammlungen", - "am Filmstreifen", - "in der Stichwortliste"** 

**Hier:** Beispiel "Dads Metadaten-Filter": 1. Sammlung / Ordner wählen

- 
- **2. Filter aktivieren & von links nach rechts Filterstufen wählen.**

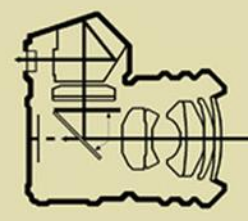

#### $|Lr|$ Adobe Photoshop Lightroom CC

**starten: hier**

### **Lightroom 6: Zusammenfassung Das Bibliotheksmodul**

**Das Wichtigste:**

- **Vorschauansicht**
- **Werkzeugleiste**
- **Filmstreifen**
- **Importdialog**
- **li Seitenleiste**
- **re Seitenleiste**
- **Bibliotheksfilter**

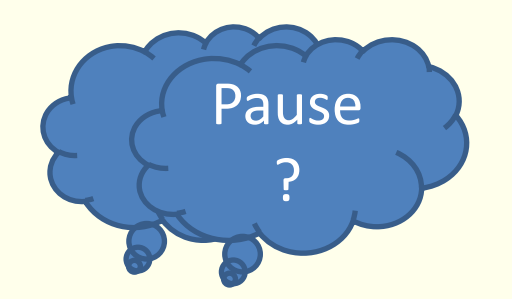

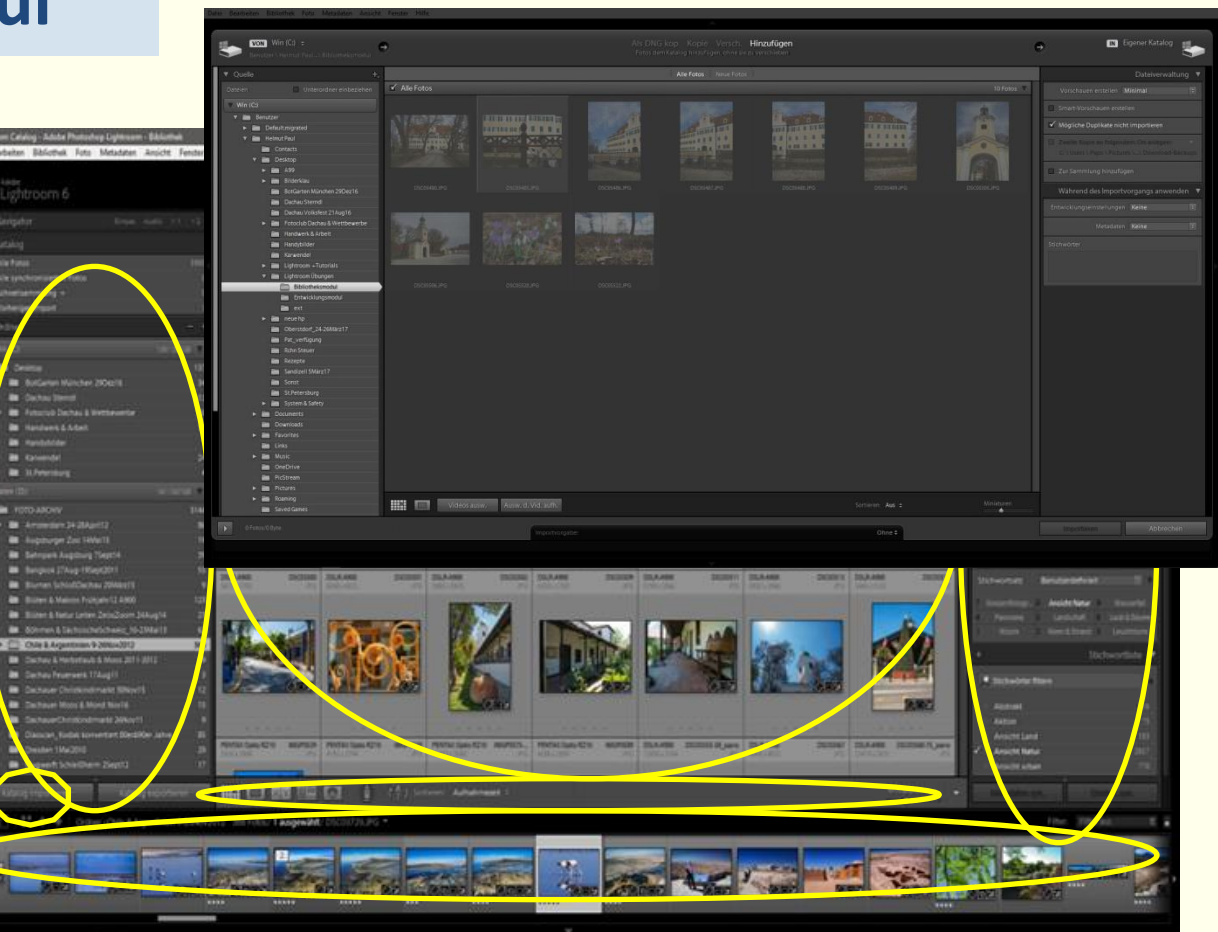

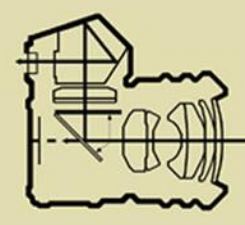

### Lr Adobe Photoshop Lightroom CC

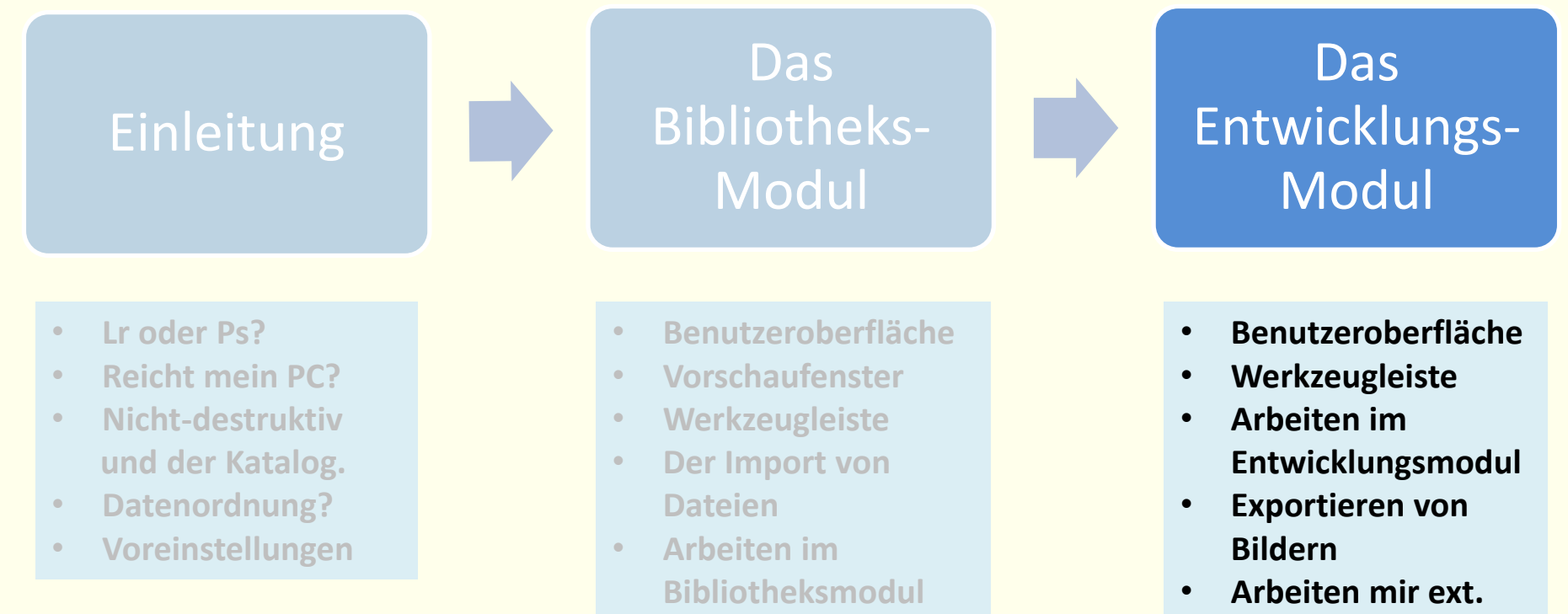

- **Katalogfilter**
- **Zusammenfassung**

• **Zusammenfassung**

**Editor**

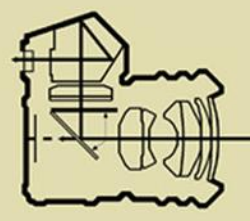

Lr Adobe Photoshop Lightroom CC

### **Lightroom 6: Die Benutzeroberfläche Das Entwicklungsmodul**

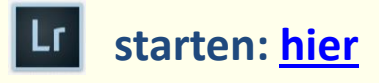

#### **Menüleiste, Seitenleisten (Paletten) (ein/ausklappbar), Modul-Auswahl**

- **Zentral: Vorschauansicht**
- **Darunter: Werkzeugleiste**
- **Fußzeile: Filmstreifen, Ansichtsoptionen, Filterung**
- **Protokoll u.a. (linke Seitenleiste) Kopieren- / Einfügen Button für Entwick lungseinstellungen Rechte Leiste: alle Entwicklungs-Paletten Zurücksetzen- Button**

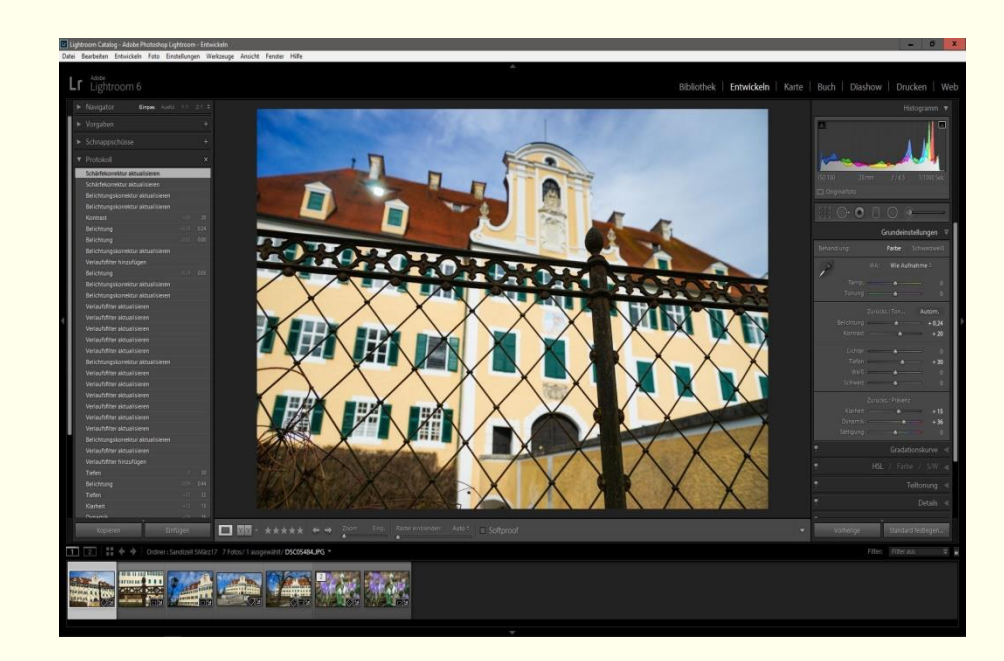

**Hier: Import von Bildern zur Bearbeitung**

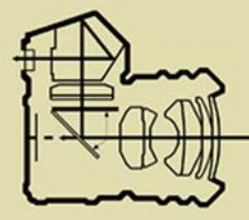

### Lr Adobe Photoshop Lightroom CC

### **Lightroom 6: linke Seitenleiste Das Entwicklungsmodul**

#### **Navigator: Vorschau / Zoom-Möglichkeit (wie zuvor)**

#### **Vorgaben (voreingestellte Entwicklungseinstellungen und Filter)**

#### **Schnappschuss:** kann z.B. zum "Markieren eines Protokollschrittes" benutzt  **werden.**

#### **Protokoll:**

**Enthält alle Entwicklungsschritte seit Import der Datei. (…nicht destruktiv!) Rückschritte im Protokoll auch nach längerer Zeit möglich!**

**Sammlungen: wie zuvor unter Bibliotheksmodul**

#### **Mittig unten: die Werkzeugleiste mit**

- **Lupen/Vergleichsansicht bearb./unbearb. u.a.**
- • **Blättern**
- **Zoomeinstellungen u.a.**

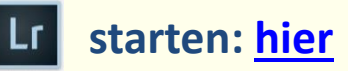

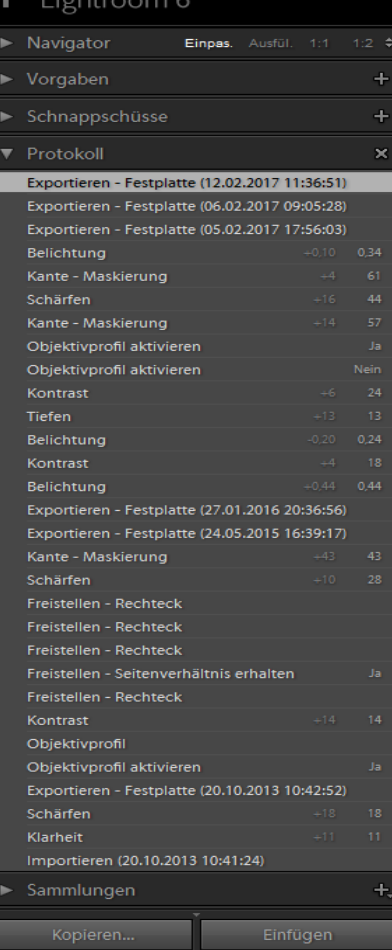

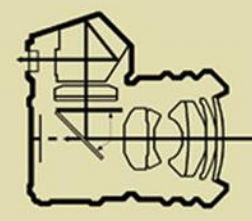

#### Adobe Photoshop Lightroom CC  $| \mathsf{Lr} |$

### **Lightroom 6: rechte Seitenleiste Das Entwicklungsmodul**

**Rechts: Die Palette aller Entwicklungs- & Bearbeitungswerkzeuge (Tipp: "Solomodus") Histogramm (Anzeige von Licht/Tiefenbeschneidung mögl.; Smartvorschau erstellen) Werkzeugleiste mit 6 Retusche-/Filterwerkzeugen Grundeinstellungen (WB bis Sättigung) Gradationskurve HSL/Farbe/SW (Korrekturen) Teiltonung Details Objektivkorrekturen Transformieren Effekte Kamerakalibrierung**

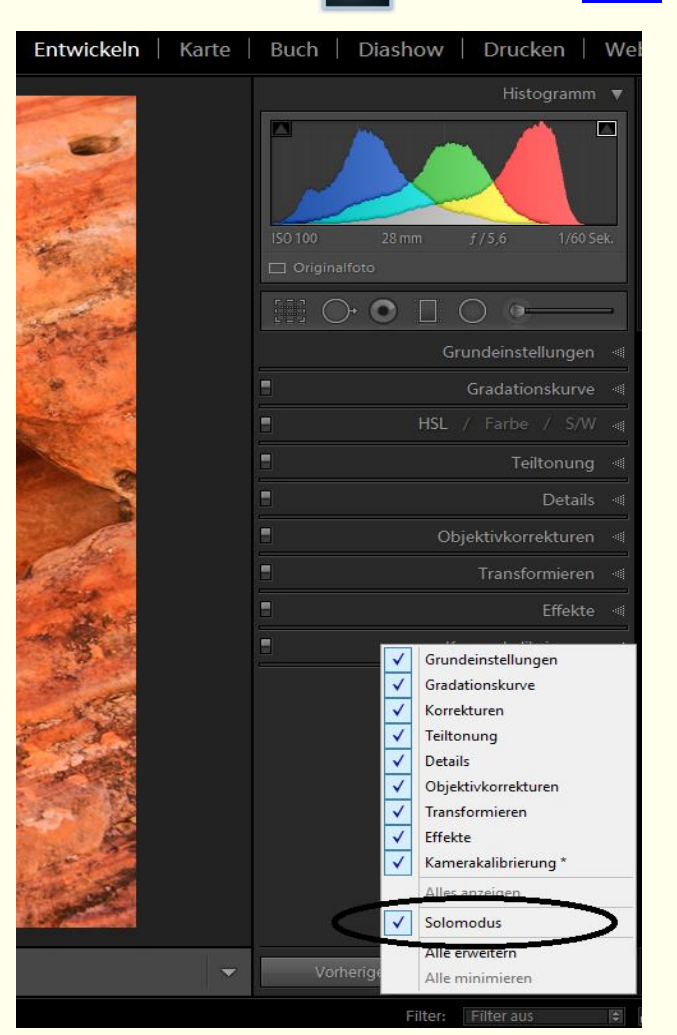

**starten: hier**

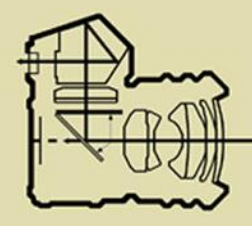

#### Lu Adobe Photoshop Lightroom CC

**Lightroom 6:**

### **Das Entwicklungsmodul**

**Wichtige Werkzeuge anhand von Beispiel- Bildern:**

**Beispiel 1 (jpg): Kopier-/Reparier- Stempel, Beschnitt, Grundeinstellungen, Verlaufsfilter mit Maske**

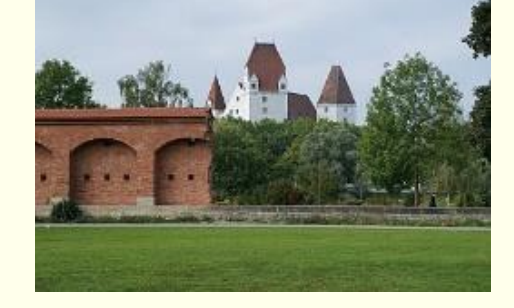

**starten: hier**

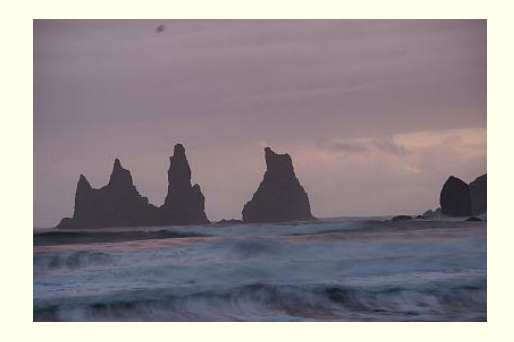

#### **Beispiel 2 (RAW): Kamera-Profil, Objektivprofil, (weil RAW!) Sensorfleck, Horizont, Grundeinstellungen, Radialfilter (part. Aufhellen) Schärfen (maskiert; weniger Rauschen!)**

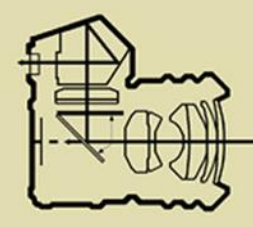

#### $\lfloor L \cdot \rfloor$  Adobe Photoshop Lightroom CC

**starten: hier**

#### **Lightroom 6:**

### **Das Entwicklungsmodul**

**Wichtige Werkzeuge anhand von Beispiel- Bildern:**

**Beispiel 3 (jpg): Beschnitt, Horizont, Farbtemperatur, Grundeinstellungen, Farben entsättigen Entrauschen (Luminanz\* & Farbe) \*=Helligkeitsrauschen** 

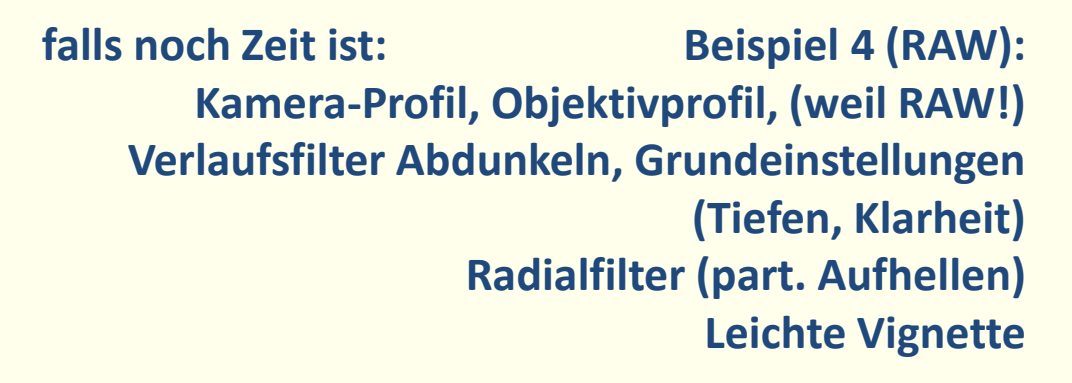

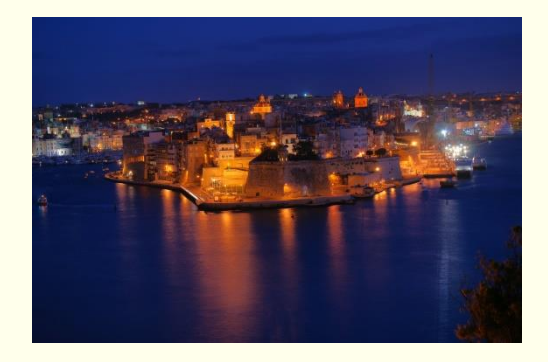

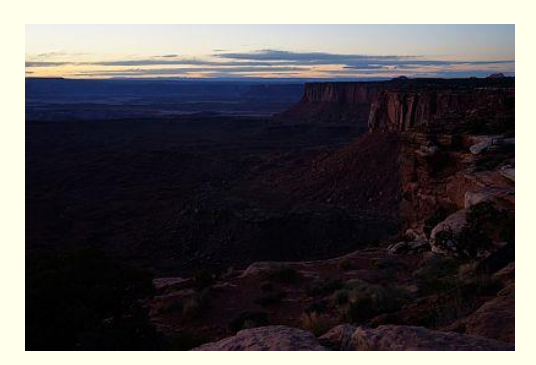

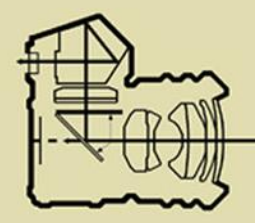

#### Adobe Photoshop Lightroom CC  $| \mathsf{Lr} |$

### **Lightroom 6: Zusammenfassung Das Entwicklungsmodul**

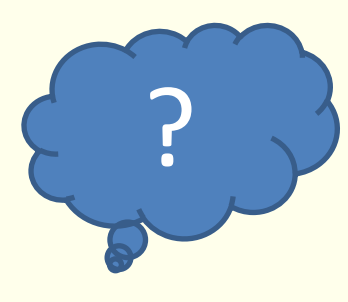

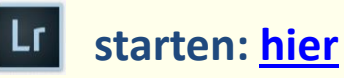

#### **Das Wichtigste:**

- **Vorschauansicht**
- **Werkzeugleiste**
- **Filmstreifen**
- **"Rücksetz- Button"**
- **li Seitenleiste (Protokoll)**
- **Re Seitenleiste mit** 
	- **1. Histogramm**
	- **2. Retusche & Filterwerkzeugen**
	- **3. Palette aller E - Werkzeugen! (Solomodus)**

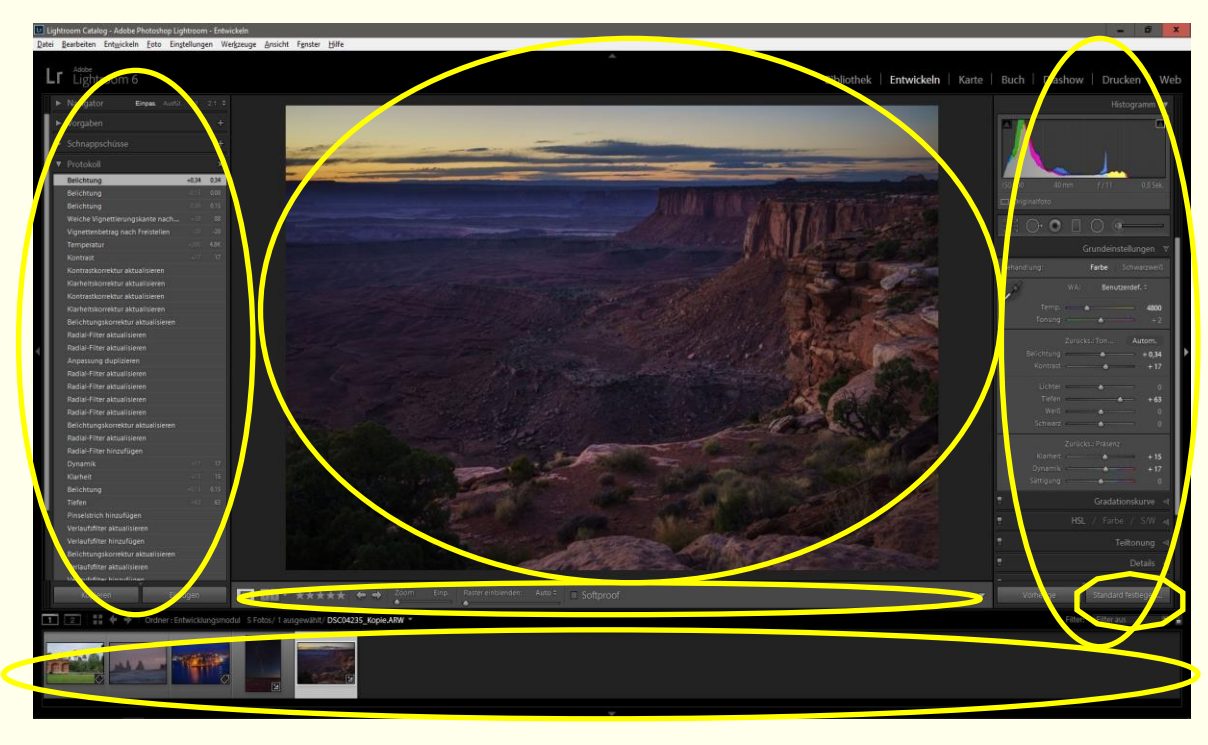

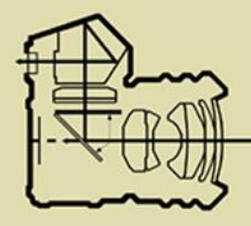

### Lr Adobe Photoshop Lightroom CC

**Lightroom 6:**

### **Exportieren von Dateien**

**Auf Wunsch können Bilder (basierend auf Originaldatei plus Lr- Entwicklungs-Einstellungen!) als neues Bild exportiert werden:**

**Empfehlung: sinnvolle Datei-Namensergänzung einstellen! z.B. \*\_LR6.jpg**

**Beispiele: Export-Workflow "Diashow Urlaubsbilder" Export- Workflow "Vollbild entwickelt"** 

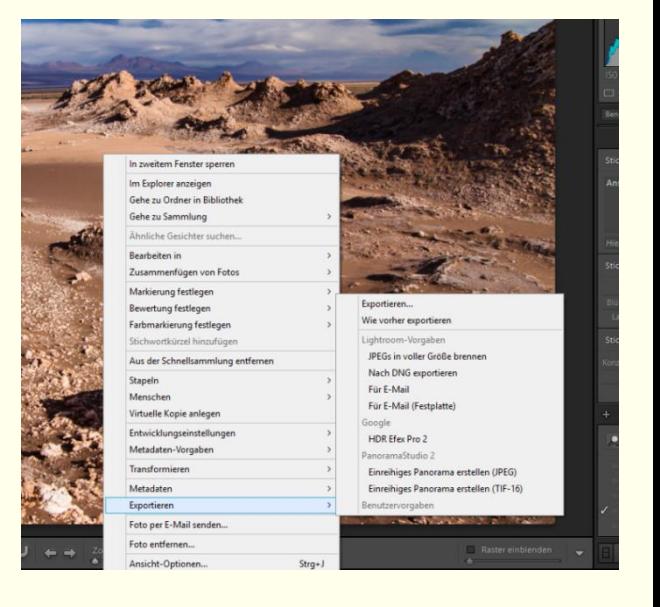

**starten: hier**

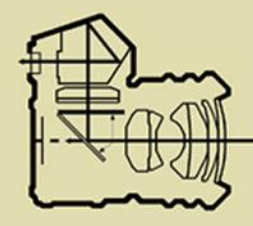

### $\lfloor$ Lr] Adobe Photoshop Lightroom CC

**Lightroom 6:**

### **Arbeiten mit ext. Editor**

**Starten eines ext. Editors**<br>**Example 20** allements in the Starbeiten in ... **(Einrichten unter "Voreinstellungen"!)** 

**Ein ext. Editor arbeitet destruktiv, daher erzeugt Lr beim Öffnen eine Kopie, welche dann bearbeitet, gespeichert und im Katalog als Variante mitgeführt wird. WICHTIG:**

**Sinnvolle Dateiendung der ext. zu bearbeitenden Dateikopie einstellen! z.B. \*\_ext".jpg o.ä.**

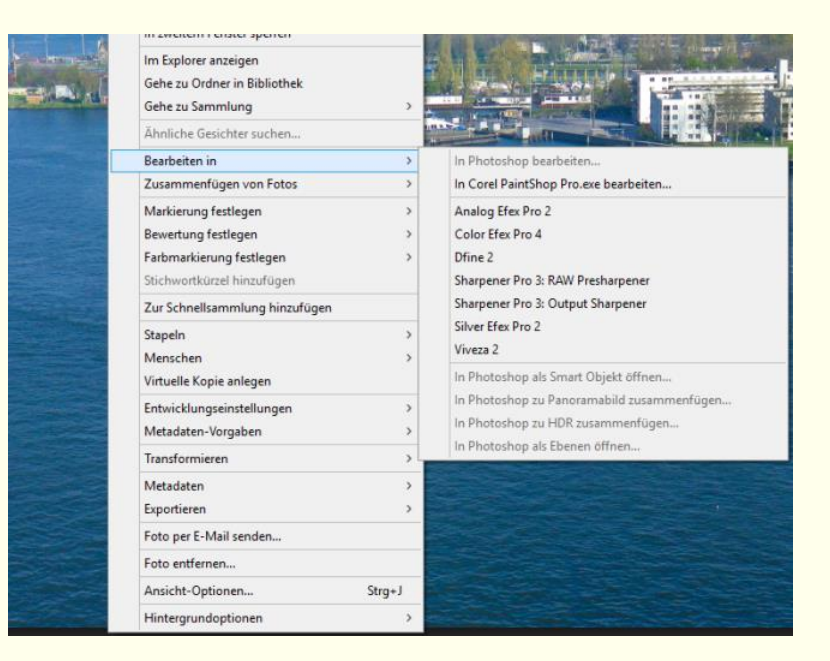

**starten: hier**

**Anmerkung: ältere Ps-Version (o.a.) mit veraltetem RAW-Konverter einbinden als ext. Editor!** Lr verwaltet damit auch die ext. bearbeitete Bilder ("mit Original stapeln")!

**Beispiel: PSP-X4, 2 Ebenen überlagern; speichern als Variante…** 

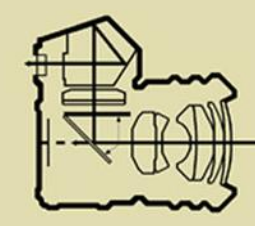

Lr Adobe Photoshop Lightroom CC

**starten: hier**

### **Lightroom 6: Fortsetzung Teil 5**

#### **Aktuelles: LR "7" heißt jetzt LR Classic CC (nur als Abo!) - oder LR CC (nur Cloud)**

#### **Tipps zu Katalogeinstellungen:**

• **Standardvorschaugrößen (unter Dateihandhabung); >>Monitorauflösung!**

#### **Tipps zum Bibliotheksmodul:**

- **Ordner synchronisieren (re. Maustaste in der Ordnerstruktur)**
- **Entwicklungseinstellungen übertragen: re. Maustaste und "Entwicklungseinst. Kopi./einfügen"**
- **Unterkategorien bei Stichwörtern: Erstellungsoption "in xxx" erstellen nutzen; re. Mausttaste / +**

#### **Tipps und Übungen zum Entwicklungsmodul:**

• **Verlauf/Radialfilter: auf Punkt klicken+ ALT-Taste: globale Regleranpassung per li/re-Ziehen (Auto) (nur sinnvoll bei mehreren Regleranpassungen)**

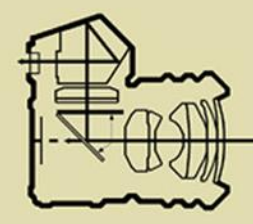

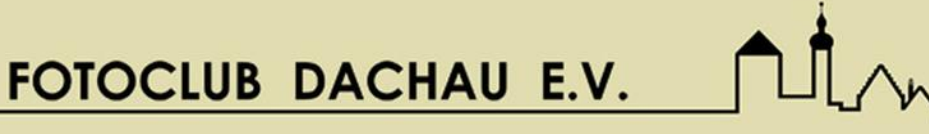

### Lr Adobe Photoshop Lightroom CC

**starten: hier**

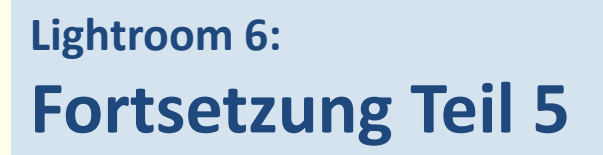

#### **Übungen zum Entwicklungsmodul:**

• **Bereichsreparatur als Retuschewerkzeug: Kopieren, Reparieren, weiche Kante, Deckkraft; Beispiel Florenz Überlagern mehrerer Kopierbereiche (offset)**

• **Verlaufsfilter mit Verwenden des Pinsels + und – (ALT) Beispiel Siena Dom**

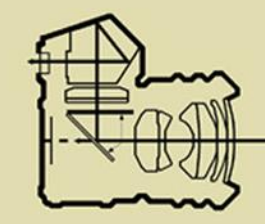

### Lr Adobe Photoshop Lightroom CC

 $\sim$ 

### **Vielen Dank für´s Durchhalten!**